## **My Resolution Life How to Guide View Transaction History**

*A step by step guide to view transaction history*

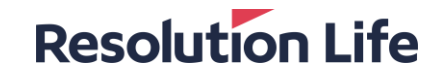

### **View Transaction History**

#### **Resolution Life**

#### (Page 1 of 1)

**Log in and [access Customer view.](https://resolutionlife.com.au/sites/default/files/pdf_document/AU/Adviser%20HTG%20Access%20Customer%20View.pdf) From cascading tabs in the middle of the screen:**

### **Step 1**

• Select drop down icon on **[Transaction Details]**

### **Step 2**

- Use radio buttons to filter by **Date Range, Financial Year, or the last 30,60 or 90 days**. If filtering by date range, insert the **From** and **To** dates. You can access 24 months of transactions.
- Select **[Apply]**
- Results will display.

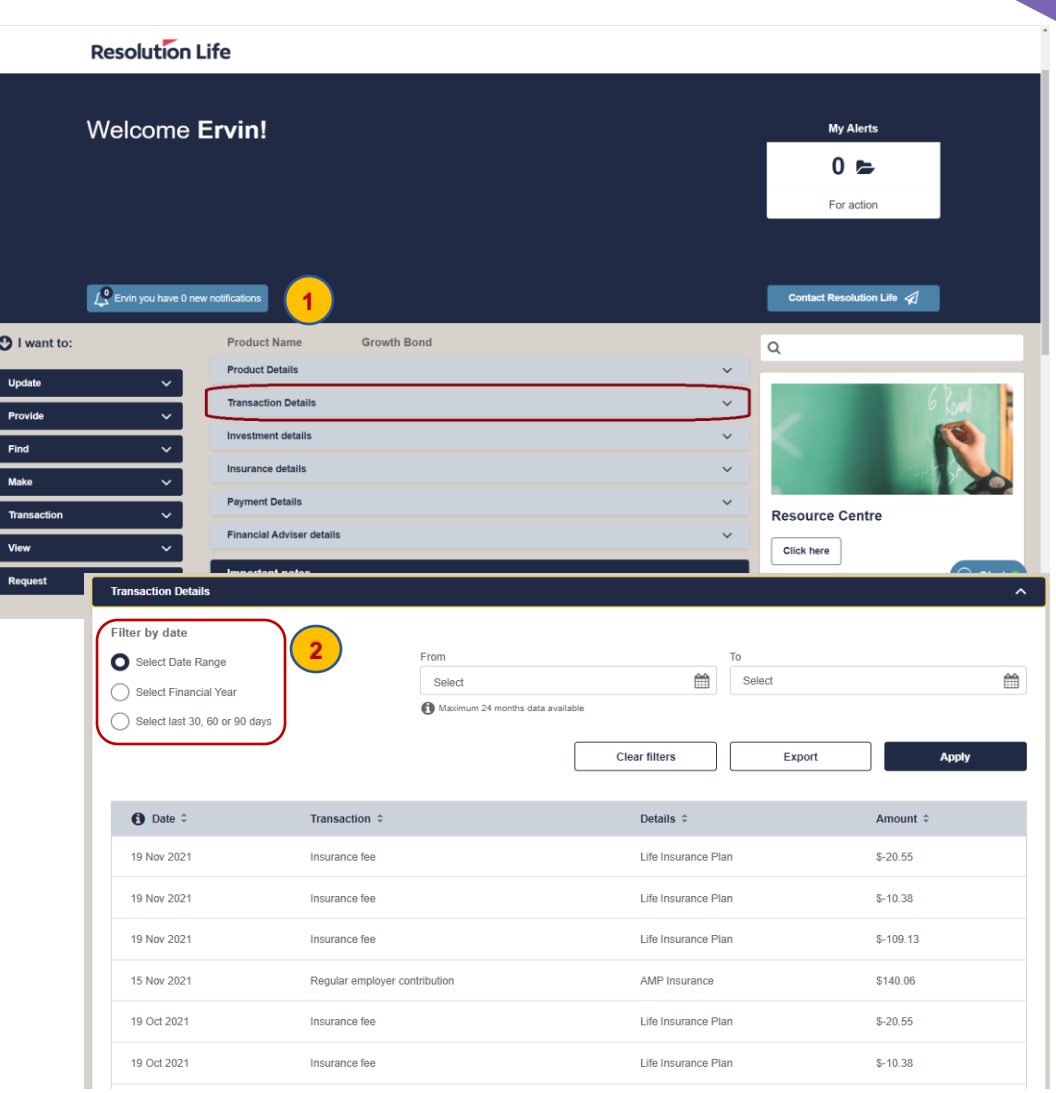

# **Thank you**

#### **What you need to know**

Resolution Life Australasia Limited ABN 84 079 300 379, AFSL No. 233671 (Resolution Life) is part of the Resolution Life Group and can be contacted via the Contact us page. The information contained in this Portal is factual information only and it does not contain any financial product advice or make any recommendations about a financial product or service being right for you. This inf ormation is note intended to represent or be a substitute for professional financial or tax advice.

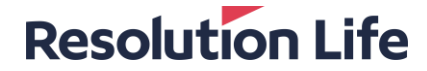